# **Photron FASTCAM Analysis**

## Installation Manual

Ver. 1.5.0 E

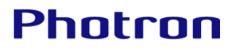

- Product specifications and features can change for the purpose of improvement without notification.
- Other company names and product names listed in this manual are trademarks of their respective companies.
- of Microsoft Corporation of the United States.
- Microsoft®, Windows®, Windows® 7, Windows® 8.1, Windows® 10 and Windows Server® are registered trademarks or trademarks in the United States and other countries
- $\bullet$  The official name of Windows is the  $\mathsf{Microsoft}^{\circledast}$  Windows^ ${\circledast}$  Operating System.
- PHOTRON LIMITED bears no responsibility for any results by using our products nor by applying this manual to any operations.
- Product specifications and manual contents are subject to change without notice.
- The copyright of this manual is held by PHOTRON LIMITED.

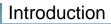

Thank you for using Photron FASTCAM Analysis (PFA).

This manual contains the operating instructions and warnings necessary for installing PFA.

Please read the entire manual before using the software.

If any part of this manual is unclear, contact Photron using the contact information printed at the back of this manual.

Supported PFA version: Ver. 1.5.0

### Manual Notation

The following icons and symbols are used in the explanations in this manual.

| lcon/Symbol | Description                                                                                                    |
|-------------|----------------------------------------------------------------------------------------------------|
| Caution     | This symbol indicates instructions that should always be<br>followed when using the software, or things to be careful of<br>when using the software. |
| KEMO        | This symbol indicates a space for you to use for making notes.                                                                                       |
| <i>и</i> "  | This symbol is used to indicate the names of items on a screen, references, dialog names, and keyboard keys.                                         |
| []          | This symbol is used to indicate screen names, button names, and menu names.                                                                          |
| < >         | This symbol is used to explain operating procedures in diagrams and supplementary items.                                                             |

### Table of Contents

| Chapter.1. PFA Overview 1                                  |
|------------------------------------------------------------|
| 1.1. PFA Overview                                          |
| 1.2. Operating Environment of PFA2                         |
| Chapter.2. Installing PFA Trial Version 3                  |
| 2.1. Installing PFA Trial Version4                         |
| 2.2. Installing PFA Trial Vertion "not via PFV installer"8 |
| 2.3. About PFA Trial Version 11                            |
| Chapter.3. Installing PFA Licensed Version 12              |
| 3.1. Installing PFA Licensed Version13                     |
| 3.2. About PFA                                             |
| Chapter.4. Using PFA 18                                    |
| 4.1. Launching PFA                                         |
| 4.2. Starting PFA by Shortcut                              |
| Chapter.5. Contacting Photron 24                           |
| 5.1. Contacting Photron                                    |

### 1.1.PFA Overview

PFA was designed to be used as an assistant function for Photron FASTCAM Viewer (hereafter referred to as PFV), the camera control software for FASTCAM cameras.

With PFA, it is possible to analyze motion within an image sequence imported from PFV in order to obtain values for displacement, velocity and acceleration. Following analysis it is possible to achieve synchronized playback of the data graphs and images.

### 1.2. Operating Environment of PFA

PFA software can be run with the following OS and PFV environments.

- OS
  - Windows 8.1 (64/32bit version)
  - Windows 10 (64/32bit version)
  - Windows 11 (64bit version)
- PFV
  - Version 3.3.9 (64/32bit version) or later

#### **Caution**

- Monochrome CIHX and AVI (8bit/uncompressed) files recorded with PFV4 cannot be read by PFA (Ver. 1.4.4.0 / 1.3.4.0) in a Windows 7 environment.

- To read monochrome CIHX and AVI (8bit/uncompressed) files, use Windows 8.1 or later OS.

### 2.1. Installing PFA Trial Version

Install PFA using the following procedure.

- 1. Insert the PFV software installation disk. (If you downloaded the file, extract the zip file.)
- 2. On the optical disk drive, open the "PFV Setup32" folder or "PFV Setup64" folder, and then double click the file "setup.exe".

The PFV setup program starts, and then the following dialog box will appear. Click [Next].

| Photron FASTCAM Viewer 4 ( | x64) - InstallShield Wizard                                                                                        | < |
|----------------------------|----------------------------------------------------------------------------------------------------|---|
| ₹                          | Welcome to the InstallShield Wizard for<br>Photron FASTCAM Viewer 4 (x64)                                          | 1 |
|                            | The InstallShield(R) Wizard will install Photron FASTCAM Viewer 4 (x64) on your computer. To continue, click Next. |   |
|                            |                                                                                                    |   |
|                            | WARNING: This program is protected by copyright law and<br>international treaties.                                 |   |
|                            |                                                                                                    |   |
|                            | < Back Next > Cancel                                                                                               |   |

3. The user license agreement appears. Confirm the contents, and then click [Yes].

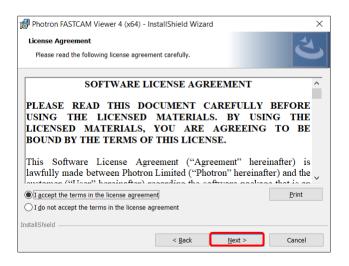

 Specify the installation location. If necessary, click [Browse] and specify another location. Click [Next].

| 🛃 Photron               | FASTCAM Viewer 4 (x64) - InstallShield Wizard                                                    | $\times$       |
|-------------------------|--------------------------------------------------------------------------------------------------|----------------|
| Destinatio<br>Click Nex | on Folder<br>at to install to this folder, or click Change to install to a different folder.     | と              |
| Þ                       | Install Photron FASTCAM Viewer 4 (x64) to:<br>C:¥Program Files¥Photron¥Photron FASTCAM Viewer 4¥ | <u>C</u> hange |
|                         |                                                                                                  |                |
|                         |                                                                                                  |                |
|                         |                                                                                                  |                |
| InstallShield -         |                                                                                                  |                |
|                         | < <u>B</u> ack <u>N</u> ext >                                                                    | Cancel         |

#### 5. Installation starts.

When installation is finished, the following screen appears.

In order to automatically launch the installation of PFA, enable the check box of [I want to launch Photron FASTCAM Analysis setup] then click [Finish].

| Photron FASICAM Vie | wer 4 (x64) - InstallShield Wizard                                                                                      | > |
|---------------------|----------------------------------------------------------------------------------------------------|---|
| 2                   | InstallShield Wizard Completed                                                                                          |   |
|                     | The InstallShield Wizard has successfully installed Photron<br>FASTCAM Viewer 4 (x54). Click Finish to exit the wizard. |   |
|                     |                                                                                                    |   |
|                     | 5                                                                                                    |   |
|                     | Install Photron FASTCAM Analysis (PFA) together. PFA<br>can be used as free trial for 90 days from the first sta        |   |

6. PFV setup program is finished and PFA setup programs starts. Then click [Next].

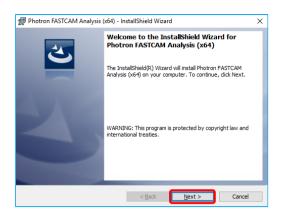

7. The user license agreement appears. Confirm the contents. And if you accept the terms in the license agreement, enable the check box of [I accept the terms in the license agreement] then click [Yes].

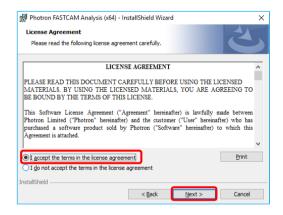

8. Specify the installation location.

If necessary, click [Change] and specify another location. Click [Next]

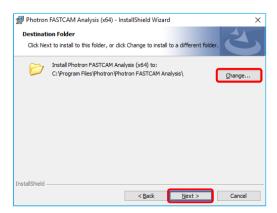

9. Installation procedure is ready. Then, click [Install]

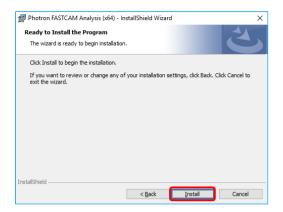

10. Installation starts.

When the installation has finished, the following screen will appear. Click [Finish].

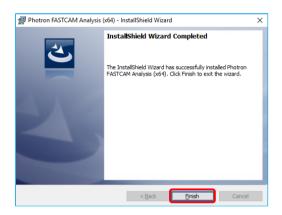

11. A license-related message will appear. Click the [OK] button, then the [X] button in the upper right corner to close.

| S CodeMe | eter ? ×                                                                        | 0        | CodeMeter Control Center                                          | X                                                                            |
|----------|---------------------------------------------------------------------------------|----------|-------------------------------------------------------------------|------------------------------------------------------------------------------|
| G        | Information:                                                                    |          | <u>Process</u> <u>V</u> iew <u>H</u> elp<br>cense Events          |                                                                              |
|          | Update for CmContainer 130-4011331300 FirmItem<br>6001710> successful (3 times) | 6        | Photron Software Lice ^<br>130-410678722<br>Photron Software Lice | Name: Photron Software License CmActLicense 6001710<br>Serial: 130-410678722 |
|          | ОК                                                                              | 6        | 130-106/192382                                                    | Version: CmActLicense 3.00                                                   |
|          |                                                                                 | ©<br>(;) | 130-2080084025                                                    | Status: 😋 License activated                                                  |
|          |                                                                                 | 6        | PhotoCam Detector /<br>130-3748753357<br>Photron FASTCAM Vie      |                                                                              |
|          |                                                                                 | Code     | eMeter service is runni                                           | ng. WebAdmin                                                                 |

### 2.2.Installing PFA Trial Version "not via PFV installer"

Install PFA using the following procedure.

- 1. Insert the PFV software installation disk. (If you downloaded the file, extract the zip file.)
- On the optical disk drive, open the "PFA\Setup32\_trial" or "PFA\Setup64\_trial" folder, and then double click the file "Setup.exe".

The PFA setup program starts, and then the following dialog box will appear. Click [Next].

| 妃 Photron FASTCAM Analysis (x64) - InstallShield Wizard |                                                                                                    | × |
|---------------------------------------------------------|----------------------------------------------------------------------------------------------------|---|
| 2                                                       | Welcome to the InstallShield Wizard for<br>Photron FASTCAM Analysis (x64)                                             |   |
|                                                         | The InstallShield(R) Wizard will install Photron FASTCAM<br>Analysis (x64) on your computer. To continue, click Next. |   |
| 2                                                       | WARNING: This program is protected by copyright law and international treaties.                                       |   |
|                                                         | < <u>B</u> ack <u>Next</u> > Cancel                                                                                   |   |

3. The user license agreement appears. Confirm the contents. And if you accept the terms in the license agreement, enable the check box of [I accept the terms in the license agreement] then click [Next].

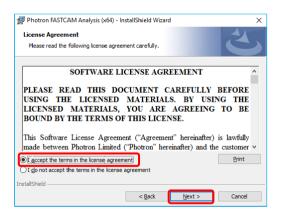

4. Specify the installation location. If necessary, click [Change] and specify another location. Click [Next]

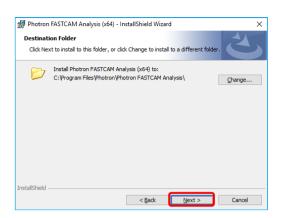

5. Installation procedure is ready. Then, click [Install]

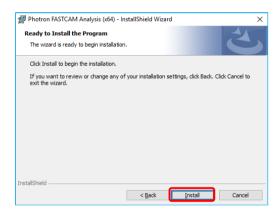

6. Installation starts.

When the installation has finished, the following screen will appear. Click [Finish].

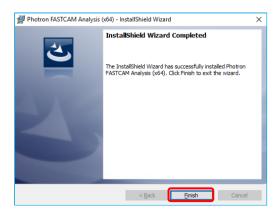

7. A license-related message will appear. Click the [OK] button, then the [X] button in the upper right corner to close.

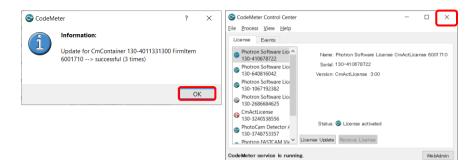

### 2.3. About PFA Trial Version

This is the startup screen after installing the PFA trial version.

You can try the software for 90 days from the first startup. After confirming the expiration date of use, click the [OK] button to close the program. The trial version has no functional limitations.

| Reference Protect Protect Prot |                                                                                                    | -     |     | $\times$ |
|----------------------------------------------------------------------------------------------------|----------------------------------------------------------------------------------------------------|-------|-----|----------|
| Start Page                                                                                                    |                                                                                                    | Phote | non | ~        |
| Photron FASTCAM Analysis                                                                                                    | About<br>Photron FASTCAM Analysis Trial<br>Motion analysis software<br>Version 1.5.0.0                                                                                                    |       |     | _        |
| Camera Information Header Files (CHX, CHY)<br>Image Files (AVI, BMP, TIFF, JPEG, PNG, VID)<br>PFA Project Files (PFAPROJ)                                                                                                    | Languages<br>English  * The new setup will be valid after PFA is restarted.                                                                                                    |       |     | -        |
|                                                                                                    | Photon FASTCAM Analysis fital<br>The product is a trial version.<br>The product is a trial version.<br>The product is a trial version.<br>The product is a trial version.<br>Days:<br>0 0 0<br>0<br>0<br>0<br>0<br>0<br>0<br>0<br>0<br>0<br>0<br>0<br>0<br>0 |       |     |          |

### Chapter.3. Installing PFA Licensed Version

Install PFA using the following procedure.

- 1. Insert the PFV software installation disk. (If you downloaded the file, extract the zip file.)
- 2. On the optical disk drive, open the "PFA\Setup32 " or "PFA\Setup64 " folder, and then double click the file "Setup.exe".

The PFA setup program starts, and then the following dialog box will appear. Click [Next].

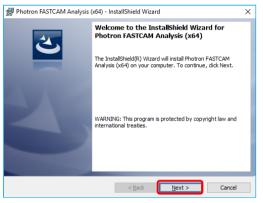

3. The user license agreement appears. Confirm the contents. And if you accept the terms in the license agreement, enable the check box of [I accept the terms in the license agreement] then click [Next].

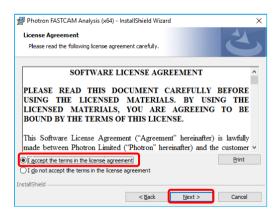

4. The license code input screen appears.

Enter the license code of the product you purchased and click the [Next] button.

| Photron FASTCAM Analysis (x64) - InstallShi<br>License Code<br>Please enter your license code. | eld Wizard                         | × |
|------------------------------------------------------------------------------------------------|------------------------------------|---|
| License Code:                                                                                  |                                    |   |
|                                                                                                |                                    |   |
|                                                                                                |                                    |   |
| InstallShield                                                                                  | <u>B</u> ack <u>N</u> ext > Cancel |   |

5. Specify the installation location. If necessary, click [Change] and specify another location. Click [Next]

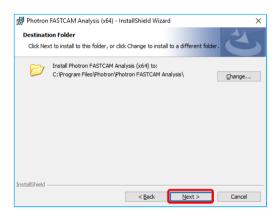

6. Installation procedure is ready. Then, click [Install]

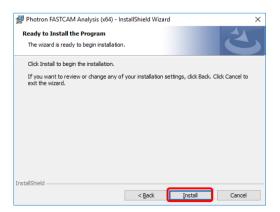

7. Installation starts.

When the installation has finished, the following screen will appear. Click [Finish].

| 🐕 Photron FASTCAM Analysis (x64) - InstallShield Wizard 🛛 🗙 |                                                                                                    |  |
|-------------------------------------------------------------|----------------------------------------------------------------------------------------------------|--|
|                                                             | InstallShield Wizard Completed<br>The InstallShield Wizard has successfully installed Photron<br>FASTCAM Analysis (x64). Click Finish to exit the wizard. |  |
|                                                             | < Back Einish Cancel                                                                                                    |  |

### 3.2. About PFA

This is the startup screen after installing the PFA.

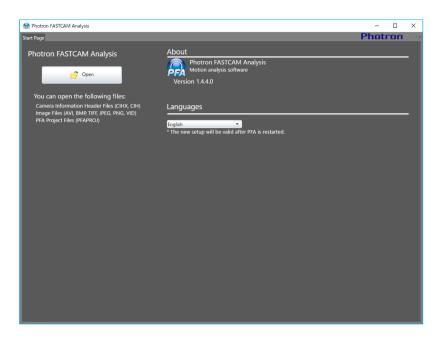

Not like the trial version, this screen does not have the "License" description.

#### **Caution**

- PFA can be installed to 1 PC per 1 purchase

- When to change the PC to use, first uninstall the PFA installed to the old PC, and then reinstall PFA to the new PC.

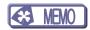

## Chapter.4. Using PFA

### 4.1.Launching PFA

#### Caution

- The PFA trial version cannot be started from PFV3. Please start it from the Start button or shortcut.

1. Go from [Start] to [All programs] to [Photron FASTCAM Viewer 3] - "PFV Ver.3".

Or double-click

M on the desktop.

 PFV starts. Before launching PFA, you need to either use an installed camera to record some images into memory or open some existing images located on the computer using the [File View] function.

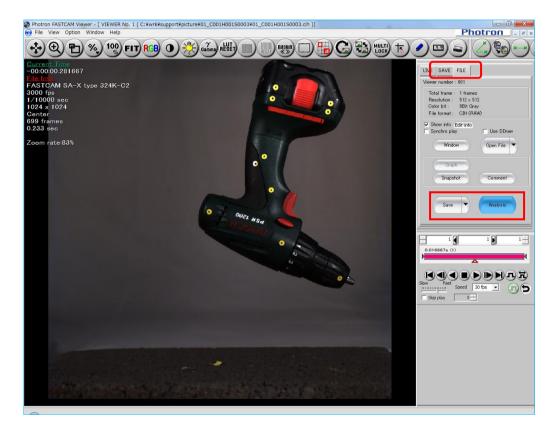

3. Launch PFA from [Analysis] button.

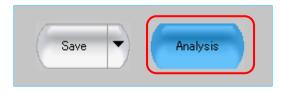

4. Launch PFA.

Once PFA has launched for the first time a welcome screen will be displayed to inform you about the interactive help guide, select START to continue to the software.

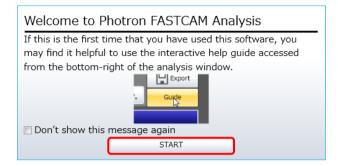

PFA has a powerful interactive help guide with step-by-step instruction on how to carry out an analysis. If this is the first time that you are using this software we recommend that you use this guide – select "Step by Step Guide Function" to begin.

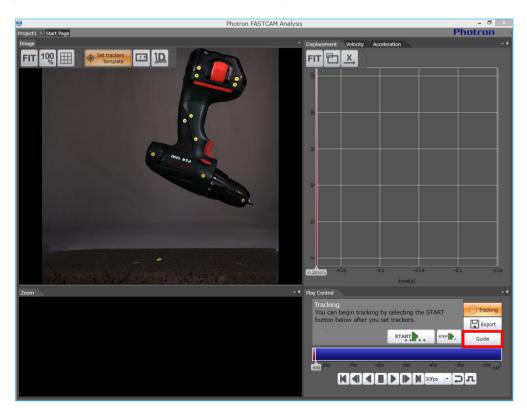

### 4.2. Starting PFA by Shortcut

1. Go from [Start] to [All programs] to [Photron FASTCAM Analysis].

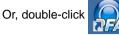

on the desktop.

2. PFA starts. The below window comes up immediately.

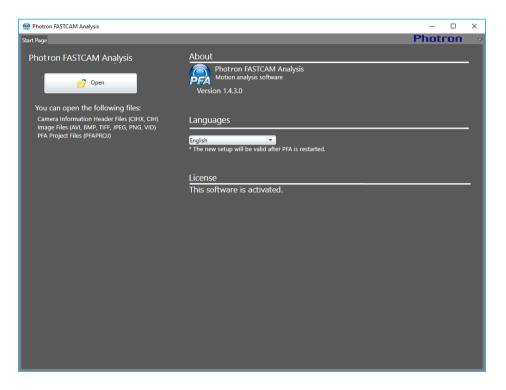

3. Read the target image that you wish to analyze. Locate the image file and click [Open] to read the image data in.

Image files that PFA can read in are the camera information header (CIHX, CIH) file, image data files (AVI, BMP, TIFF, PNG and VID) and the PFA project file (PFAPROJ).

As soon as an image data file has been read in, the below window is displayed. Enter the frame rate at which the movie image was shot, and click [OK].

| Images inform<br>Enter the frame rat |      | nages |  |
|--------------------------------------|------|-------|--|
|                                      | 1000 | fps   |  |
|                                      | C    | к     |  |

4. Once PFA has launched for the first time a welcome screen will be displayed to inform you about the interactive help guide, select START to continue to the software.

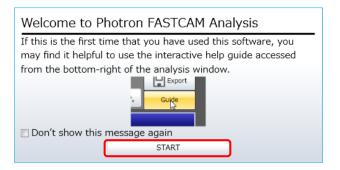

PFA has a powerful interactive help guide with step-by-step instruction on how to carry out an analysis. If this is the first time that you are using this software we recommend that you use this guide – select "Step by Step Guide Function" to begin.

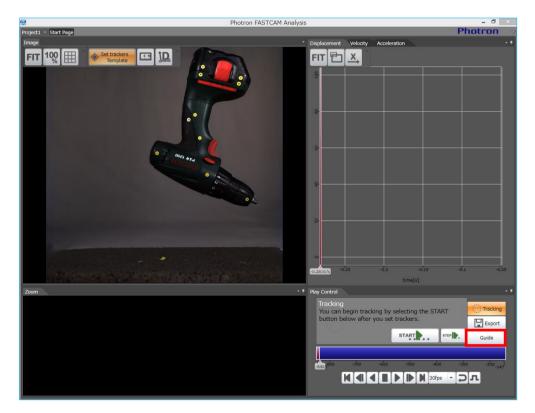

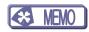

### Chapter.5. Contacting Photron

### 5.1.Contacting Photron

For inquires related to PFV and PFA software, contact Photron at the contact information listed below.

Additionally, the following items will be verified when inquiring, so please prepare them in advance.

| Items Verified                                      | Concrete Example                                             |  |
|-----------------------------------------------------|--------------------------------------------------------------|--|
| Contact Information                                 | Company, school or organization name, customer contact name, |  |
| Contact miormation                                  | contact phone number, contact e-mail.                        |  |
|                                                     | The Photron FASTCAM Analysis version number.                 |  |
| Product Name                                        | The Photron FASTCAM Viewer version number.                   |  |
|                                                     | For the version number, check the version information.       |  |
| Condition of the system and what is known about it. |                                                              |  |

| Contact Information          |                                                                                                    |
|------------------------------|----------------------------------------------------------------------------------------------------|
| In Americas and<br>Antipodes | PHOTRON USA, INC.<br>9520 Padgett Street, Suite 110, San Diego, CA 92126-4426, USA<br>Phone: +1 (800) 585 2129 or +1 (858) 684 3555<br>Fax: +1 (858) 684 3558<br>E-mail: image@photron.com<br>Web: www.photron.com                                           |
| In UK, Africa and<br>India   | PHOTRON (EUROPE) LIMITED<br>The Barn, Bottom Road, West Wycombe, Buckinghamshire<br>HP14 4BS, U.K.<br>Phone: +44 (0) 1494 48 1011<br>Fax: +44 (0) 1494 48 7011<br>E-mail: image@photron.com<br>Web: www.photron.com                                          |
| In Europe outside<br>the UK  | Photron Deutschland GmbH<br>Ziegelweg 3, 72764 Reutlingen, Germany<br>Phone: +49 (0) 7121 699 7950<br>Fax: +49 (0) 7121 699 7943<br>E-mail: image@photron.com<br>Web: www.photron.com                                                                        |
| In China                     | PHOTRON (SHANGHAI) LIMITED<br>Room 20C Zhao-Feng World Trade Building, No. 369 Jiangsu Road<br>Chang Ning District, Shanghai 200050, China<br>Phone: +86 (21) 5268 3700<br>Fax: +86 (21) 5268 3702<br>E-mail: info@photron.cn.com<br>Web: www.photron.cn.com |
| In other areas               | PHOTRON LIMITED<br>21F, Jinbocho Mitsui Bldg.,<br>1-105 Kanda Jimbocho, Chiyoda-Ku, Tokyo 101-0051, Japan<br>Phone: 050 5211 8270<br>Fax: +81 (3) 3518 6279<br>E-mail: image@photron.co.jp<br>Web: www.photron.co.jp                                         |

### Photron FASTCAM Analysis

Installation Manual Ve

Ver. 1.5.0 E

Publication DateNovember 2023PublisherPHOTRON LIMITED21F, Jinbocho Mitsui Bldg.,1-105 Kanda Jimbocho, Chiyoda-Ku, Tokyo 101-0051, Japan

©2014.PHOTRON LIMITED, All rights reserved. Printed in Japan No. 20231106E